$TOOV.68$  $PALW$  $V$ z

## **ESCUELA SUPERIOR POLITECNICA DEL LITORAL**

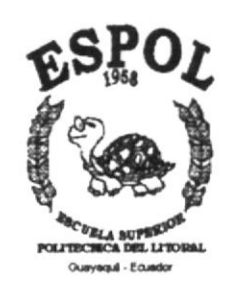

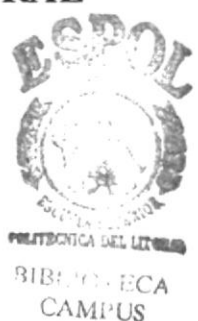

PEÑAS

PROGRAMA DE TECNOLOGÍA EN COMPUTACIÓN

# **TESIS DE GRADO**

# PREVIO A LA OBTENCIÓN DEL TÍTULO DE:

# PROGRAMADOR DE SISTEMAS

TEMA:

SITIO WEB de la ESCUELA NUEVA GENERACIÓN

**MANUAL DE USUARIO** 

**AUTORES:** 

ARNALDO PALADINES SALINAS

KAROLINA MUÑOZ COTTO

DIRECTOR:

**ANL. LUIS RODRIGUEZ** 

AÑO

2001

## TABLA DE CONTENIDO

## DESCRIPCIÓN

# CAPÍTULO 1

## 1. OBJETIVOS

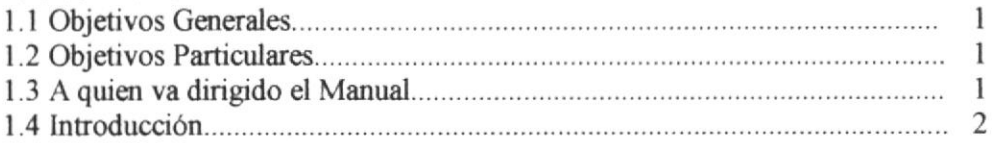

# CAPÍTULO 2

#### 2. AMBIENTE OPERACIONAL

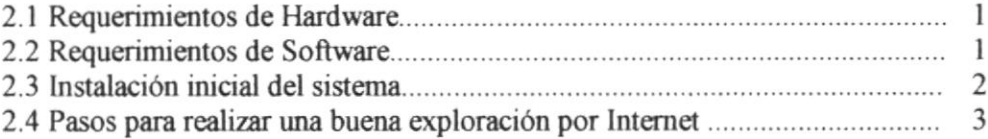

# CAPÍTULO 3

#### 3. FORMATO

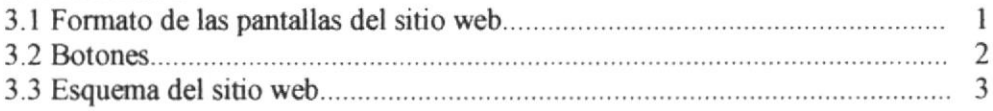

# CAPÍTULO 4

### 4. OPERACIÓN

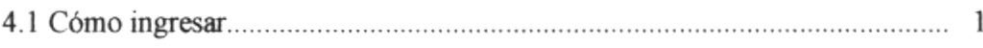

# CAPÍTULO 5

## 5. DESCRIPCIÓN DE LAS PÁGINAS

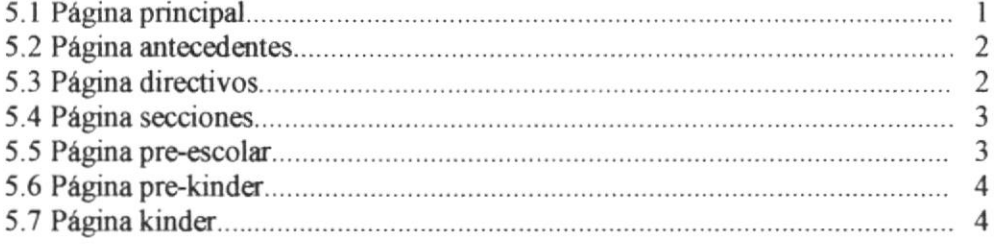

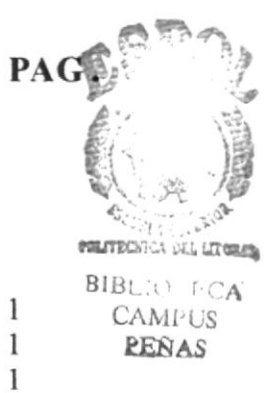

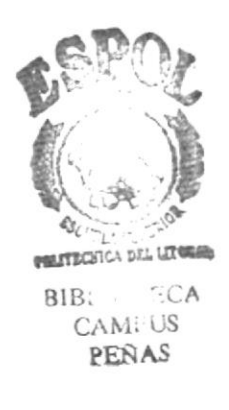

## **ANEXO A**

#### **A.- ACERCA DE INTERNET**

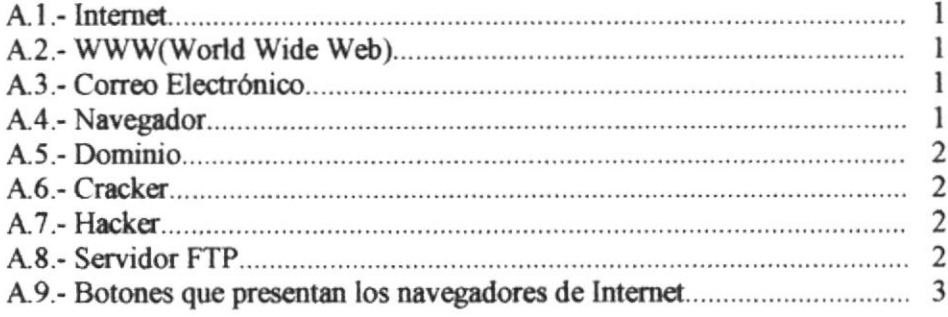

## **ANEXOB**

#### **B. NAVEGACIÓN DE PÁGINAS**

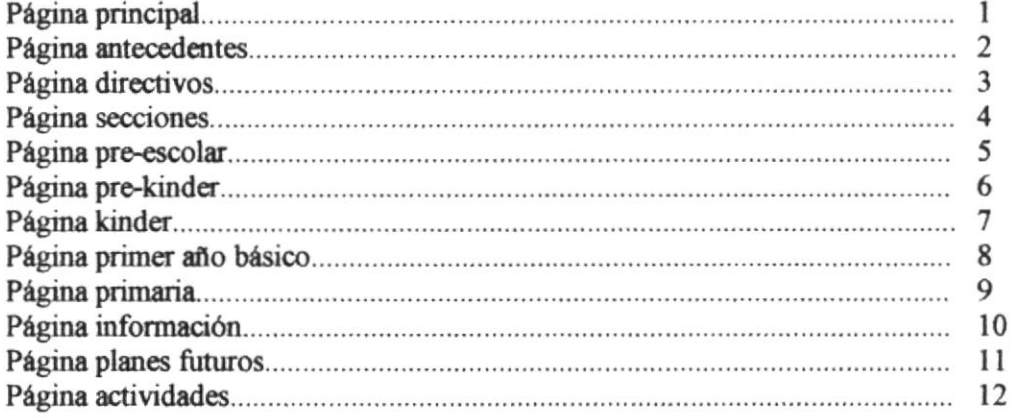

## **ANEXO C**

## **C. GLOSARIO DE TÉRMINOS**

# **CONTENIDO DE FIGURAS**

## **DESCRIPCIÓN**

# **CAPÍTULO 2**

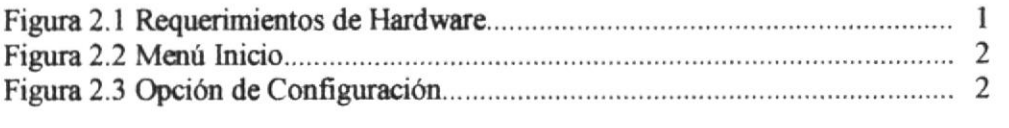

# **CAPÍTULO 3**

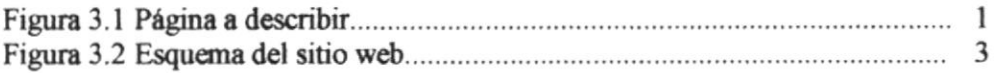

# **CAPÍTULO 4**

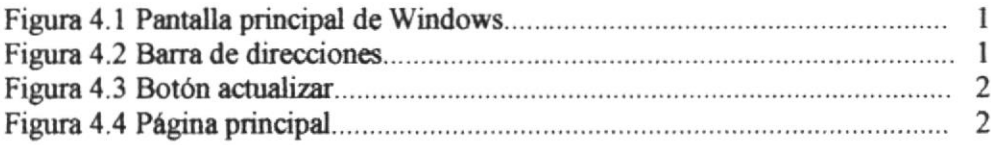

# **CAPÍTULO 5**

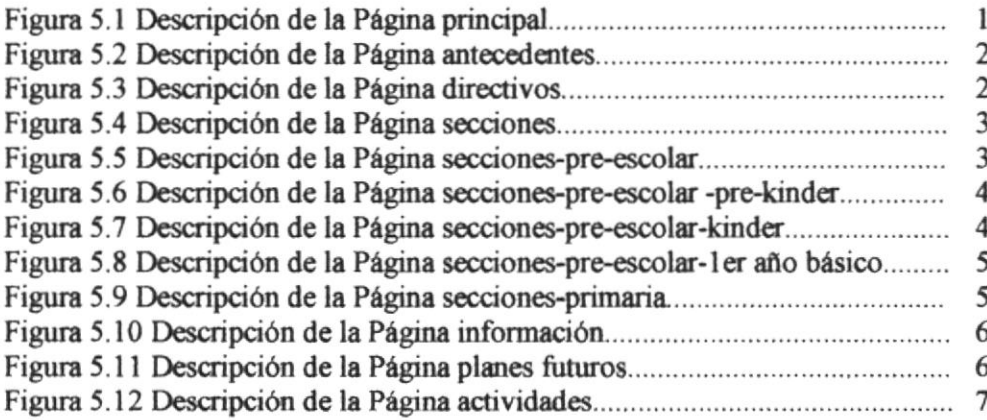

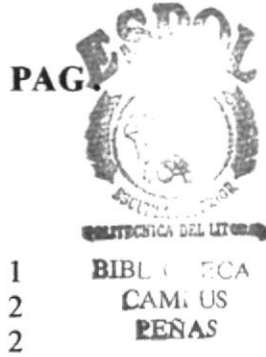

# **CONTENIDO DE TABLAS**

# **DESCRIPCIÓN**

# **CAPÍTULO 2**

# **CAPÍTULO 3**

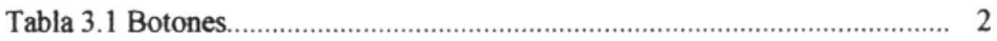

## **ANEXO A**

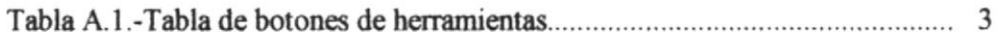

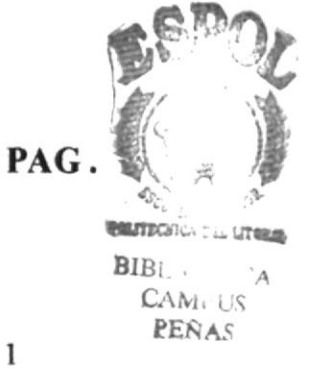

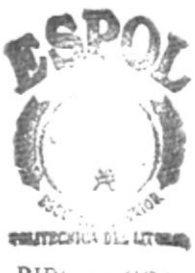

**BIBL** CCA CAMPUS PEÑAS

## **AGRADECIMIENTO**

Con estas palabras sencillas y sinceras les queremos agradecer a nuestros profesores quienes nos supieron dar consejos y orientación para que triunfemos en nuestra carrera universitaria. Gracias a ellos estamos listos para triunfar en cualquier institución pública o privada.

Muchas gracias.

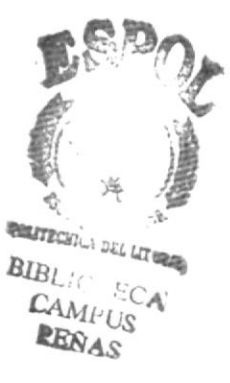

## **DEDICATORIA**

Este trabajo se lo dedicamos a Dios por ayudarnos a nunca darnos por vencidos, para obtener nuestra meta deseada, y por estar siempre junto a nosotros cuando lo necesitábamos.

Con amor y cariño este trabajo se lo dedicamos a nuestros padres, que nos han apoyado todo el tiempo, que no es nada comparado con lo que realmente se han esforzado para vernos formados en una universidad de prestigio como es la Escuela Superior Politécnica del Litoral.

También se lo dedicamos a toda nuestra familia.

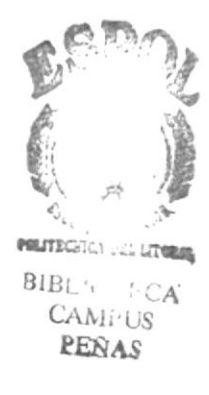

# DECLARACIÓN EXPRESA

La responsabilidad de los hechos, ideas y doctrinas expuestas en esta tesis de grado nos corresponden exclusivamente y el patrimonio intelectual de la misma, al PROGRAMA DE TECNOLOGÍA EN COMPUTACIÓN (Reglamento de Exámenes y Títulos Profesionales de la ESPOL).

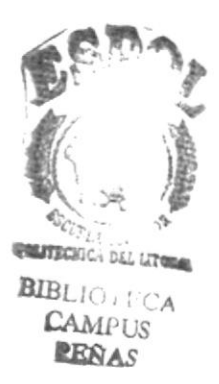

FIRMA DEL DIRECTOR DE TESIS

Anl. Luis Rodríguez

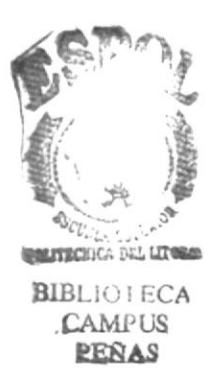

# FIRMA DE LOS AUTORES DE LA TESIS DE GRADO

Phistoladones

**Arnaldo Paladines Salinas** 

Karolina Muñoz Cotto

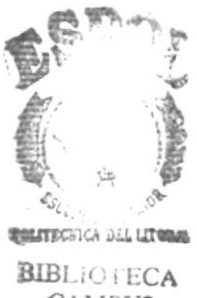

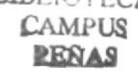

# **CAPÍTULO 1 OBJETIVOS**

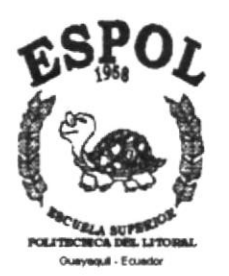

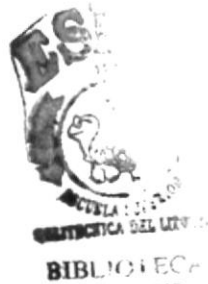

**CAMPUS** PEÑAS

## **1.- OBJETIVOS**

### **1.1 OBJETIVOS GENERALES**

El objetivo de la creación de la página Web de la Escuela Nueva Generación fue proporcionar una información más amplia, eficaz y permanente de todas las actividades que proporciona la escuela, para que de esta manera exista una comunicación más rápida entre la escuela y los padres de familia.

Las personas interesadas en que sus hijos o familiares ingresen a esta institución educativa tendrán la oportunidad de navegar sobre información que despejará sus dudas

## **1.2.- OBJETIVOS PARTICULARES**

Brindar una mayor comodidad tanto al padre de familia como al estudiante de forma que desde cualquier lugar del mundo se informe de los nuevos acontecimientos que se dé en el plantel, sin necesidad de recurrir a la escuela permanentemente.

Incentivar con los servicios que brinda la Escuela Nueva Generación a los interesados en enviar a estudiar a sus representados, ofreciéndole en este sitio lo necesario para satisfacer sus inquietudes.

## 1.3.- A QUIEN VA DIRIGIDO EL MANUAL

Con el presente manual, los usuarios de la Página Web de la Escuela Nueva Generación podrán accesar de una manera más rápida y eficaz, a pesar que explorar un sitio Web es sumamente sencillo.

Sin embargo le damos una esquematización de las páginas que puede observar dentro del sitio Web.

## **1.4.- INTRODUCCIÓN**

Este manual fue realizado con el fin de dar a conocer al usuario los conocimientos suficientes para asegurar el mejor uso de la Página Web, como también el evitar y/o corregir los inconvenientes surgidos al errar en la utilización de las opciones creadas en la misma.

El manual consta para su manejo de lo siguiente:

Explicación del concepto de internet y conceptos básicos que se deben conocer.

La tabla de contenido(la cual se encuentra en las páginas siguientes a la introducción) con el fin que el usuario visualice de forma rápida la información que desee obtener para el manejo del manual.

Para saber que acciones realizar, se presenta la explicación de cada una de las páginas.

Si el usuario llega a tener problemas de interpretación en el significado de cada palabra usada en este manual, puede recurrir al anexo de Glosario de Términos con el propósito de aclarar estas dudas.

# **CAPÍTULO 2 AMBIENTE OPERACIONAL**

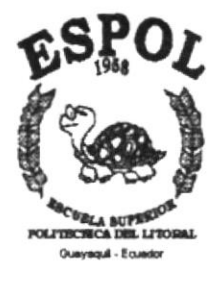

# **2.- AMBIENTE OPERACIONAL**

## 2.1.- REQUERIMIENTOS DE HARWARE

Para la creación de la Página Web se requiere que el usuario cuente con un equipo con las siguientes características mínimas:

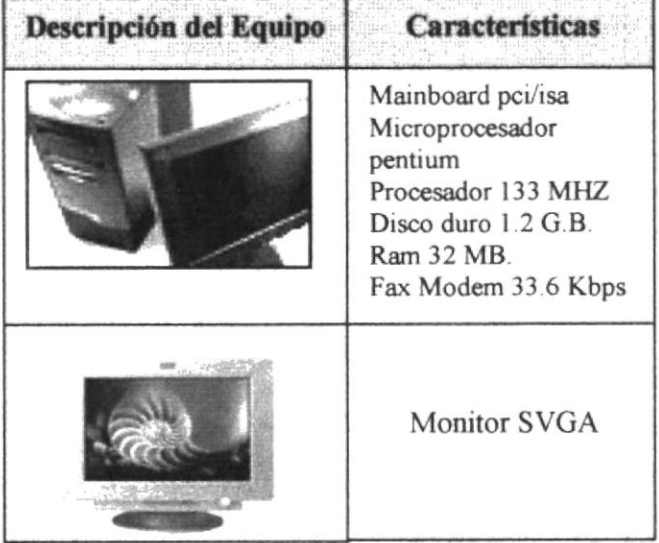

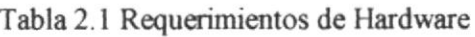

## 2.2.- REQUERIMIENTOS DE SOFTWARE

Para implementar el Sitio Web propuesto, se precisó que los equipos donde operaron las páginas cuenten con los siguientes productos:

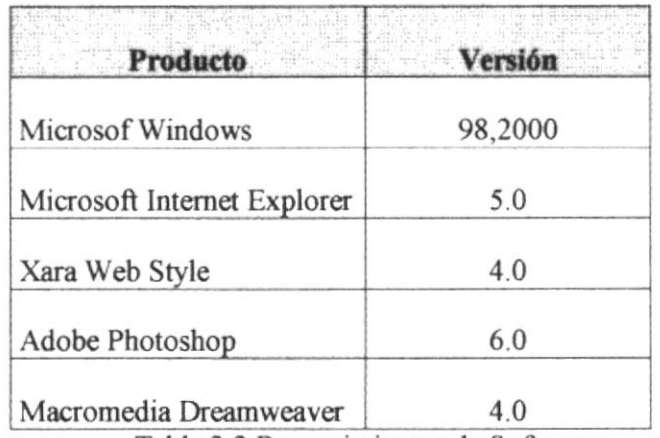

Tabla 2.2 Requerimientos de Software

## 2.3.- INSTALACIÓN INICIAL DEL SISTEMA

Para poder apreciar mejor el sistema Web, se debe considerar los siguientes aspectos previos a su ejecución que se detallan a continuación.

En primer lugar, se debe tener en cuenta cual es la configuración de la pantalla, esta debe estar ajustada a 800x600 pixeles y tener un mínimo de 256 colores, en caso de que no esté así, debería configurar de la siguiente manera.

1.- Ir al menú Inicio y elegir la opción Configuración, y dentro de esta ventana seleccionar Panel de Control, tal como se muestra en la figura:

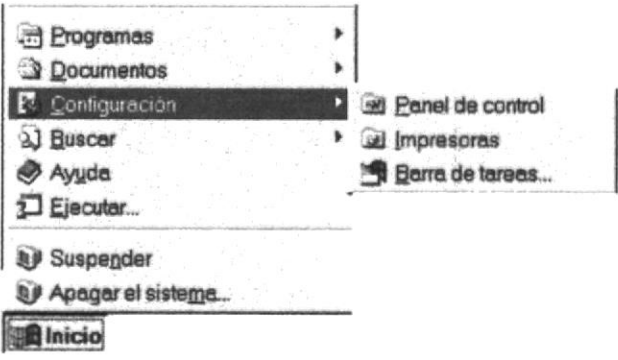

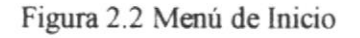

2.- Una vez seleccionada la opción Panel de Control, debe de elegir el icono de Pantalla y seleccionar la opción Configuración, para así poder obtener una buena interface gráfica.

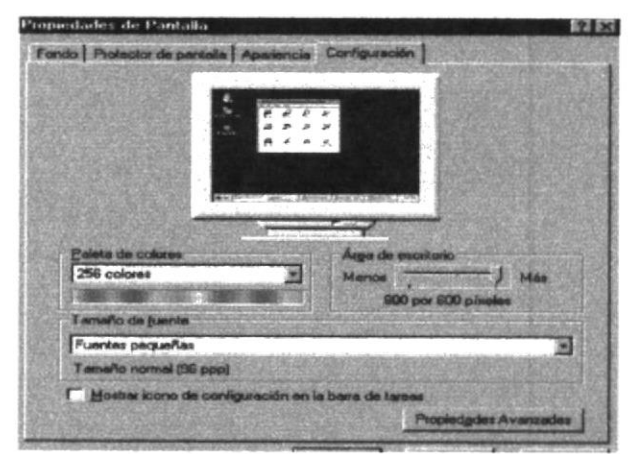

Figura 2.3 Opción Configuración

3.-En esta misma pantalla, se ajusta la paleta de colores como se muestren la figura a 256 colores, que es lo mínimo que puede tener la pantalla para que se pueda apreciar mejor el diseño del sistema al navegar en Internet.

4.- Luego se ajusta el área de la pantalla a 800 x 600 pixeles, que es la resolución que se necesita realmente para obtener buenos resultados en la navegación.

5.- A continuación, damos clic en el botón Aplicar para efectuar los cambios de la pantalla.

6.- Y por último damos clic en la opción Aceptar para mantener la nueva configuración.

## 2.4.. PASOS PARA REALIZAR UNA BUENA EXPLORACIÓX PON INTERNET

Para la publicación del Web Site se debe seguir los siguientes pasos

l.-tas páginas W€b estarán almacenadas en el servidor de la Escucla Nueva Generación.

2.- Se debe realizar un enlace entre el servidor de SATNET y la Escuela Nueva Generación, dicho enlace se lo hace mediante línea directa de 64 Kbps.

3.-Es necesario comprar el dominio para tener presencia en el Internet, la dirección de dominio es www.ngeneracion.com

# **CAPÍTULO 3 FORMATO**

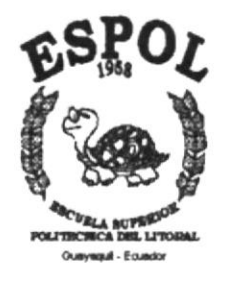

## 3.- FORMATO

## 3.1.- FORMATO DE LAS PANTALLAS DEL SITIO WEB

A continuación le mostraremos el formato de las pantallas usadas en este sitio web:

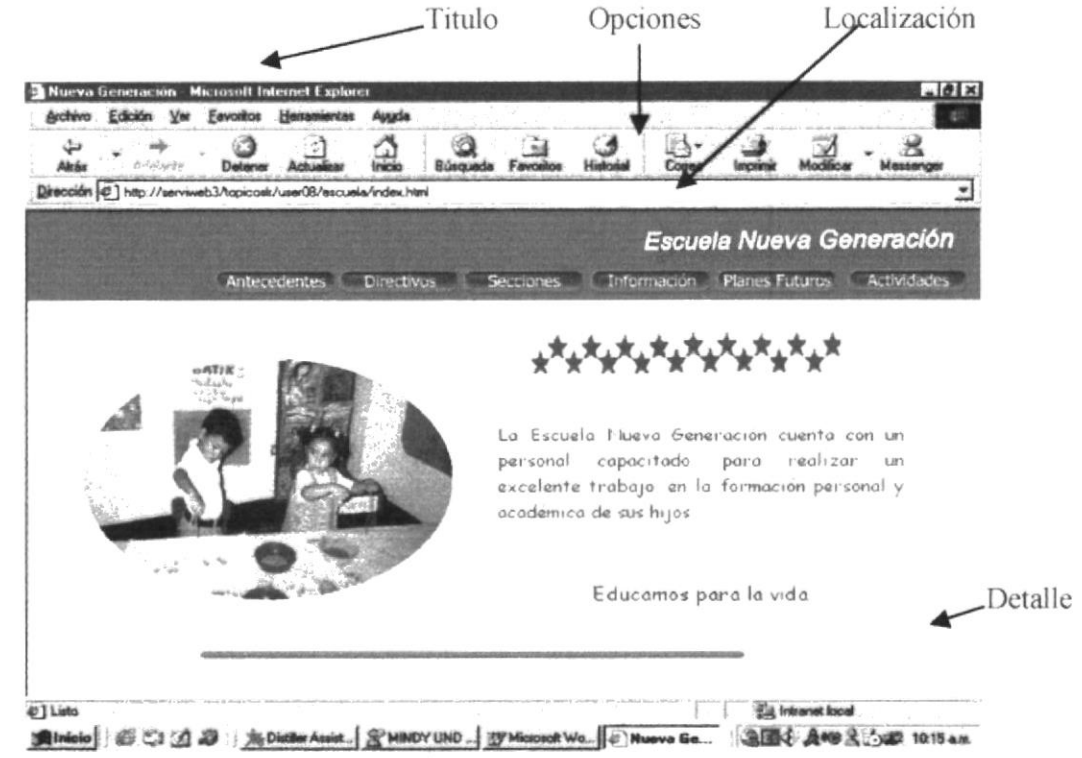

Figura 3.1 página a describirse

Se describen las siguientes partes de la pantalla:

TÍTULO: Contiene el título de la página actual.

**DETALLE:** Contiene la descripción de la página actual.

**OPCIONES:** Contiene botones, cada uno de ellos realiza funciones específicas, las mismas que se explicarán es cada submódulo.

LOCALIZACIÓN: Contiene el nombre de la página actual.

 $\times$ 

## 3.2.-BOTONES

| <b>DESCRIPCIÓN DE BOTONES</b> |                                                                                                    |
|-------------------------------|----------------------------------------------------------------------------------------------------|
| Antecedentes                  | Botón Antecedentes, nos muestra un breve<br>resumen de la Escuela Nueva Generación                                            |
| <b>Directivos</b>             | Botón<br>Directivos, permite<br>consultar<br>información de los directivos de la Escuela<br>Nueva Generación                  |
| Secciones                     | Botón Secciones, muestra las secciones<br>la<br>Escuela<br>Nueva<br>cuenta<br>con<br>que<br>Generación                        |
| nformación                    | Botón Información, presenta un formulario<br>que le permitirá dar sus comentarios y<br>sugerencias de forma inmediata.        |
| <b>Planes Futuros</b>         | Botón Planes Futuros, muestra los planes<br>de la Escuela Nueva Generación para el<br>futuro                                  |
| Actividades                   | Botón Actividades, muestra la lista de<br>de<br>la<br>actividades<br>Escuela<br>Nueva<br>Generación para todo el año lectivo. |
| Pre-Escolar                   | Botón Pre-Escolar, presenta los cursos de<br>la sección Pre-Escolar.                                                          |
| Primaria                      | Botón Primaria, muestra el propósito y las<br>actividades que se realizan en la sección<br>Primaria                           |
| Pre-Kinder                    | Botón Pre-Kinder, muestra las actividades<br>que se realizan en el Pre-Kinder                                                 |
| Kinder                        | Botón Kinder, da a conocer los objetivos<br>del Kinder.                                                                       |
| Ier Año Básico                | Botón ler<br>Año<br>Básico, muestra<br>$\log$<br>objetivos y las actividades del 1 er Año<br>Básico.                          |

Tabla 3.1 Botones

## 3.3.- ESQUEMA DEL SITIO WEB

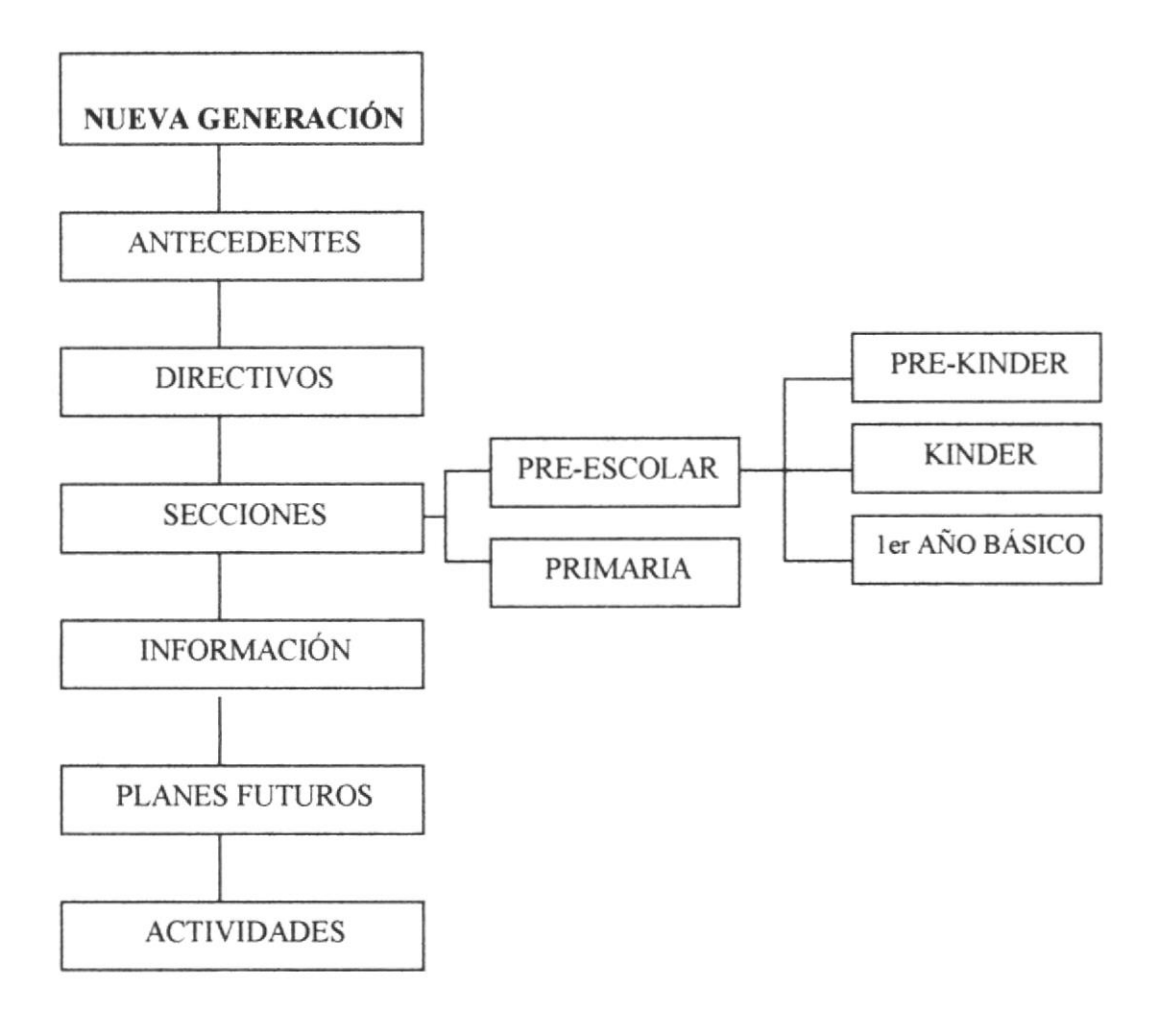

Figura 3.2 Esquema del Sitio Web

# **CAPÍTULO 4 OPERACIÓN**

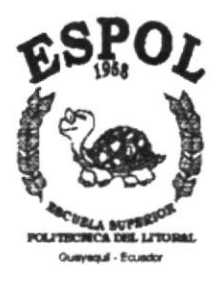

## **4.-OPERACIÓN**

## **4.1. -- COMO INGRESAR**

Los pasos para ingresar al Sitio Web de la Escuela Nueva Generación son:

1.- En la pantalla principal de Windows hacer doble click con el mouse en el ícono del navegador que tenga, puede ser éste Internet Explorer o Netscape Navigator.

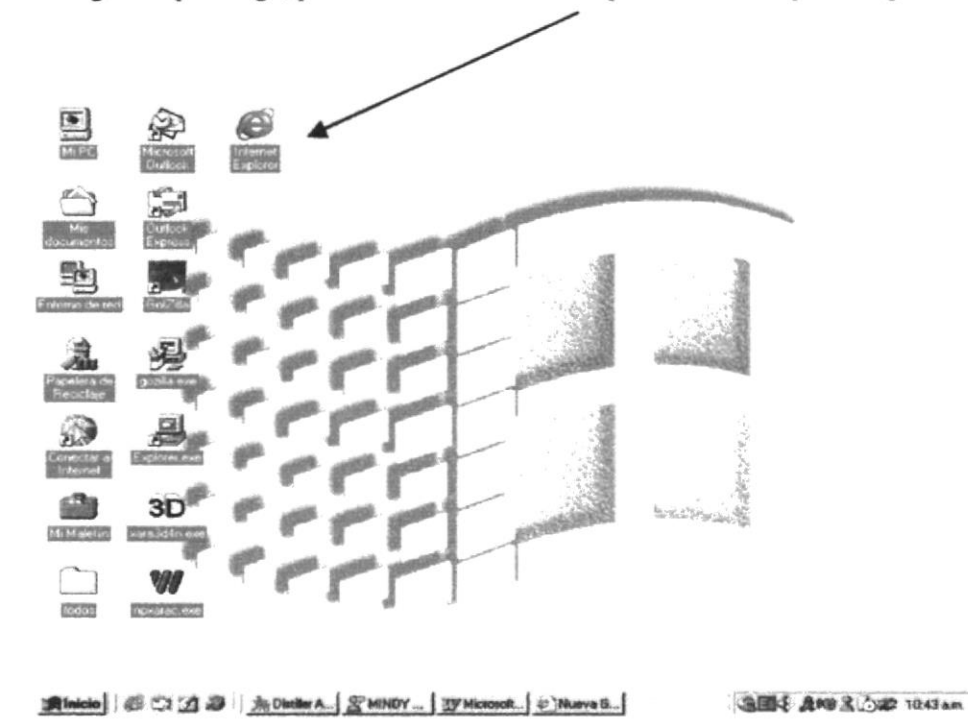

Figura 4.1 Pantalla principal de Windows

2.- Al ingresar al Navegador seleccionado, en la barra de direcciones escribir la dirección Web:

www.ngeneracion.com

Dirección (2) http://www.ngeneracion.com/

Figura 4.2 Barra de direcciones

 $\bullet$ 

3 - Presiona Enter o da click en el botón Actualizar.

Actualizar

Figura 4.3 Botón Actualizar

4.- Ahora si podrás aprecias este sitio Web.

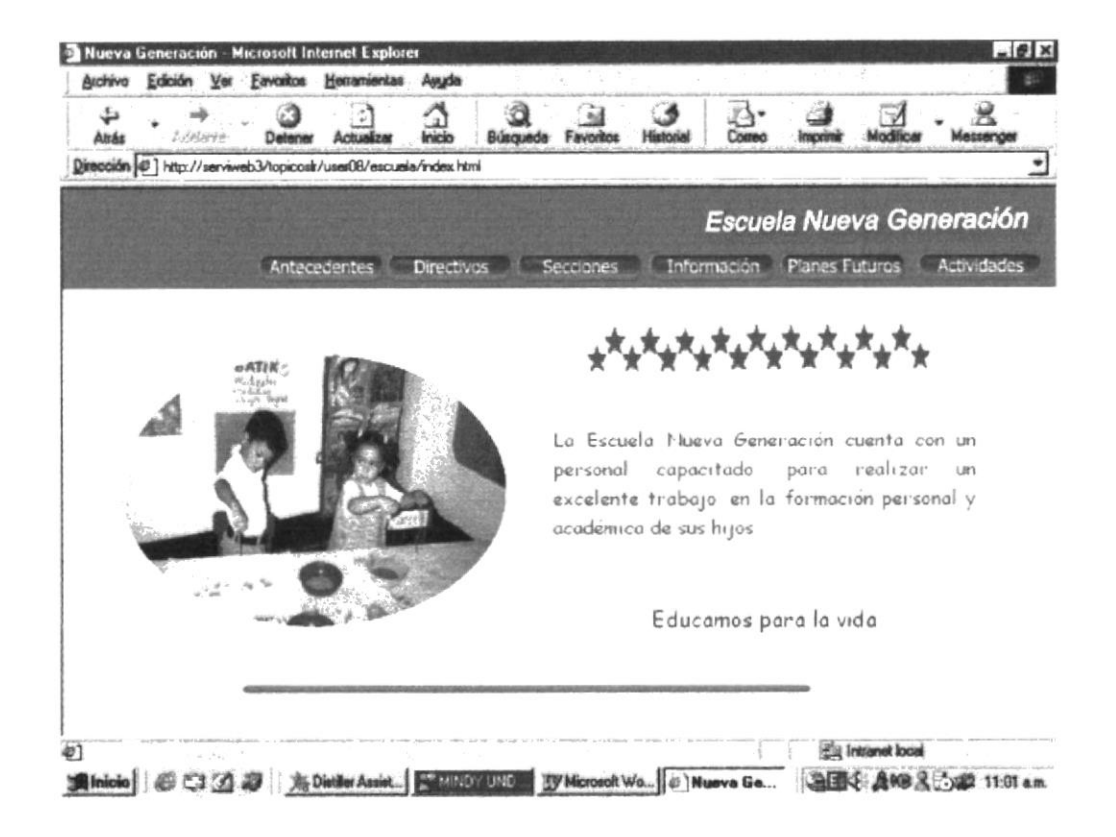

Figura 4.4 Página Principal

# **CAPÍTULO 5** DESCRIPCIÓN DE LAS PÁGINAS

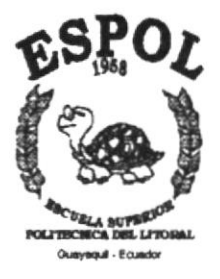

# 5.- DESCRIPCIÓN DE LAS PÁGINAS

## 5.1.- PÁGINA PRINCIPAL

Una vez que se ha ingresado a la página principal, se podrá apreciar un mensaje de bienvenida de la escuela, y los botones que conducen a explorar la información que desea.

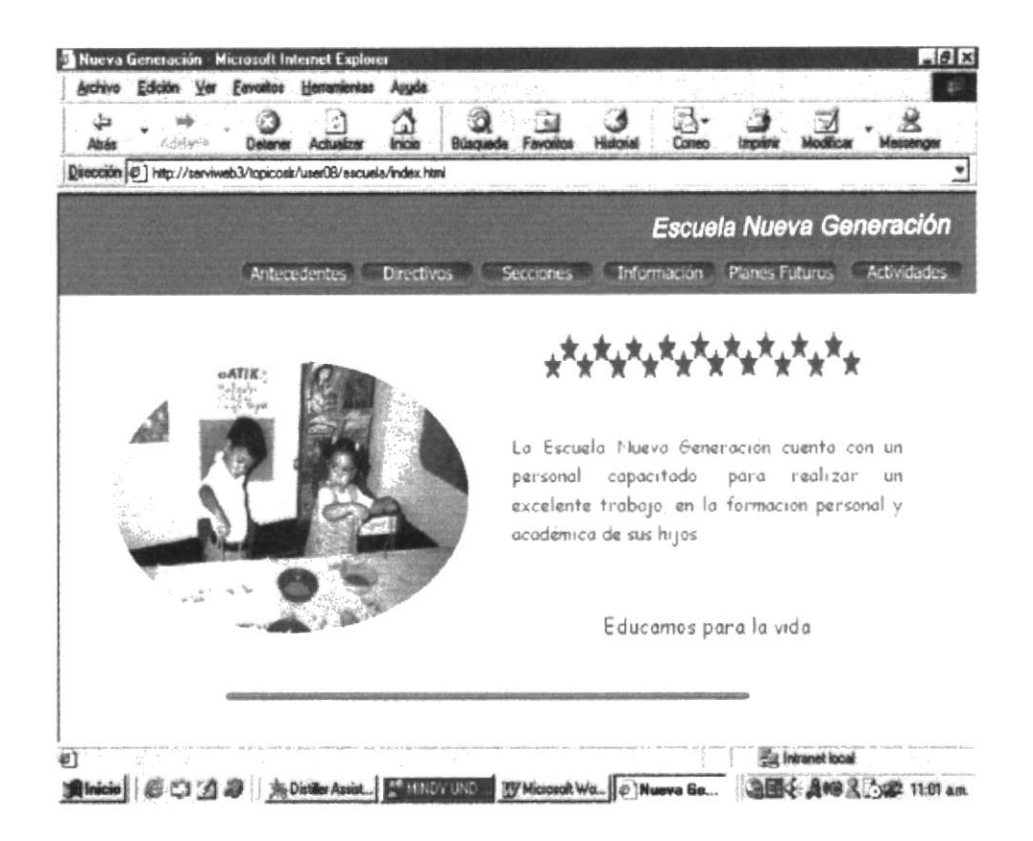

Figura 5.1 Descripción de la Página Principal

Las opciones disponibles son las siguientes:

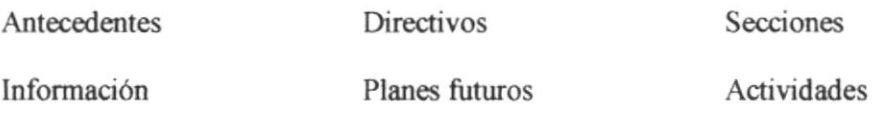

Estas opciones las encontrará en todas las páginas.

## **5.2.- PÁGINA ANTECEDENTES**

Permite conocer una breve historia de la Escuela Nueva Generación.

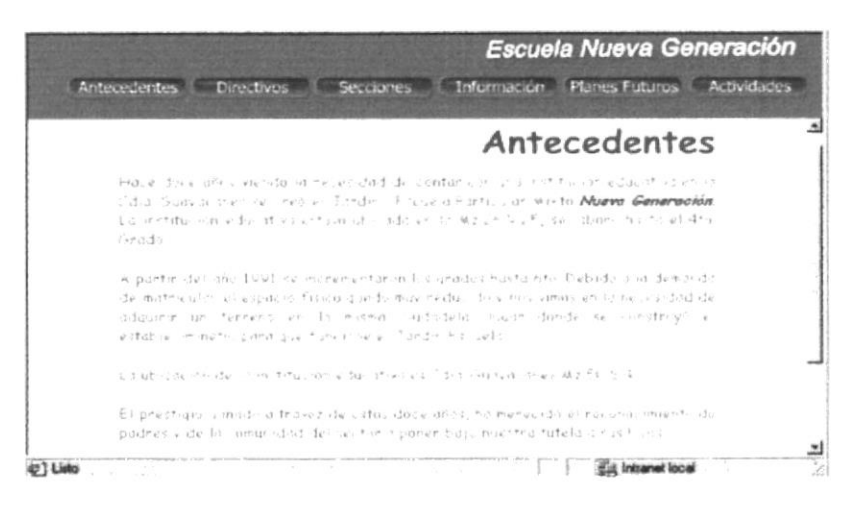

Figura 5.2 Descripción de la Página Antecedentes

## 5.3.- PÁGINA DIRECTIVOS

Permite observar los nombres de los Directivos y Personal Docente de la Escuela Nueva Generación.

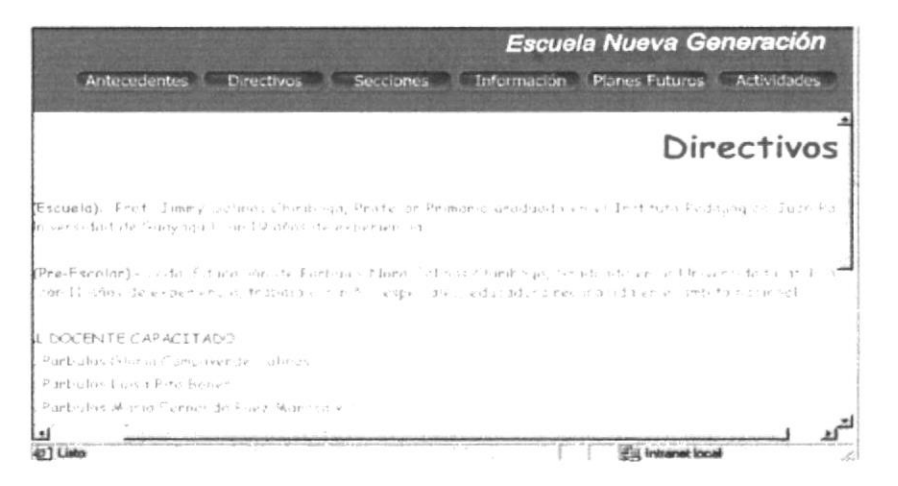

Figura 5.3 Descripción de la Página Directivos

# **5.4.- PÁGINA SECCIONES**

Permite conocer las secciones con que cuenta la Escuela Nueva Generación.

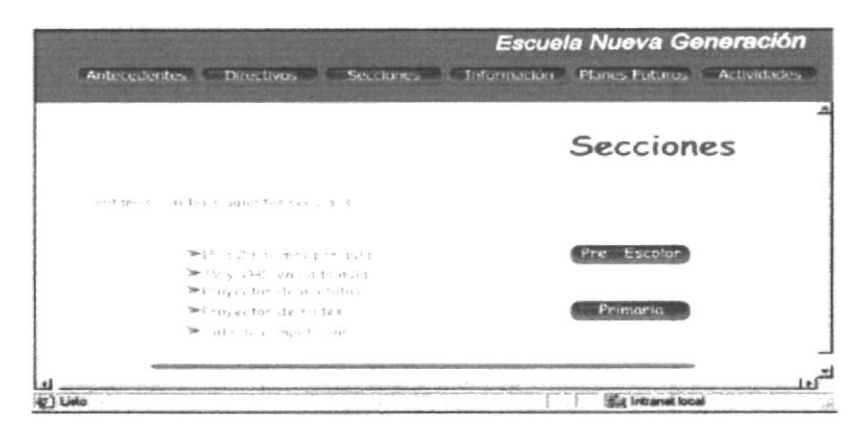

Figura 5.4 Descripción de la Página Secciones

Primaria

Además cuenta con dos botones adicionales:

Pre-Escolar

# 5.5.- PÁGINA PRE-ESCOLAR

Permite observar los cursos de la sección Pre-Escolar.

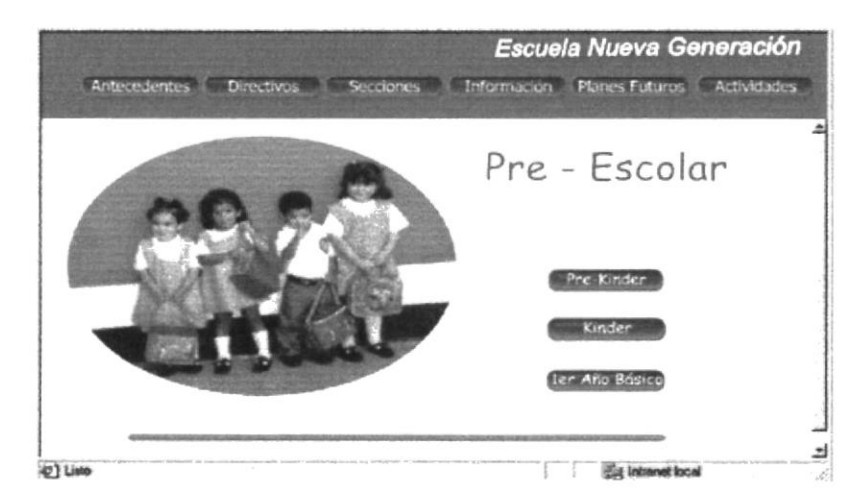

Figura 5.5 Descripción de la Página Secciones-Pre-Escolar

## 5.6.- PÁGINA PRE-KINDER

Muestra las actividades que se realizan en el Pre-Kinder.

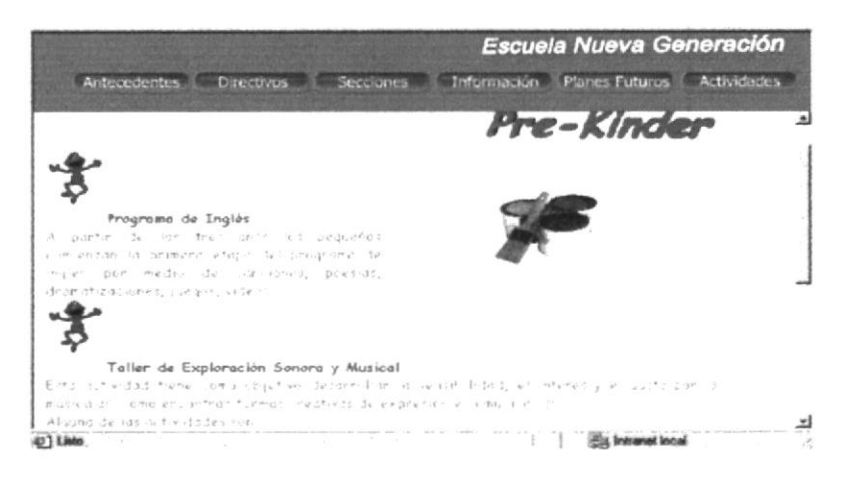

Figura 5.6 Descripción de la Página Secciones-Pre-Escolar-Pre-Kinder

## 5.7.- PÁGINA KINDER

Muestra los objetivos del Kinder.

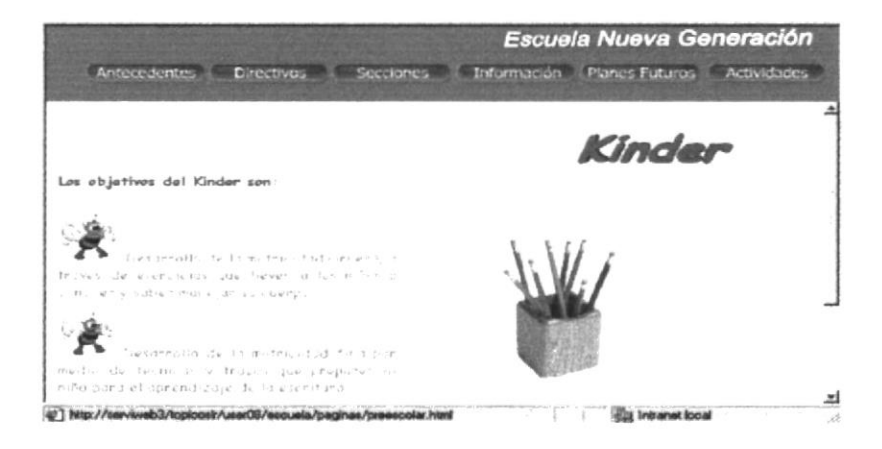

Figura 5.7 Descripción de la Página Secciones-Pre-Escolar-Kinder

# 5.8.- PÁGINA PRIMER AÑO BÁSICO

Muestra los objetivos y las actividades del 1 er Año Básico.

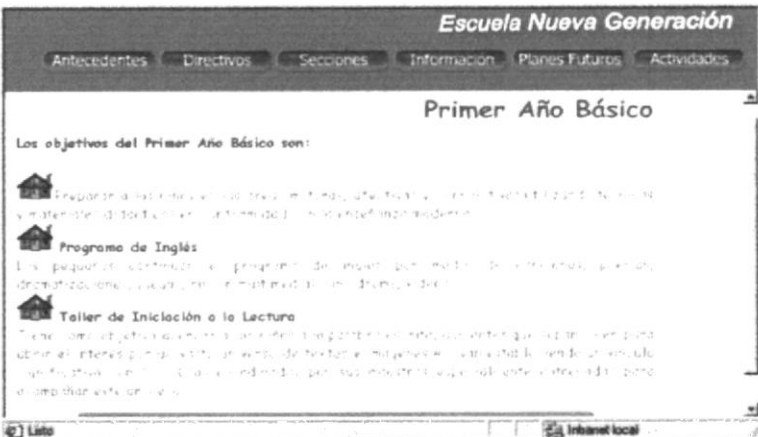

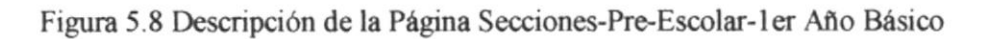

## 5.9.- PÁGINA PRIMARIA

Muestra el propósito y las actividades que se realizan en la Primaria.

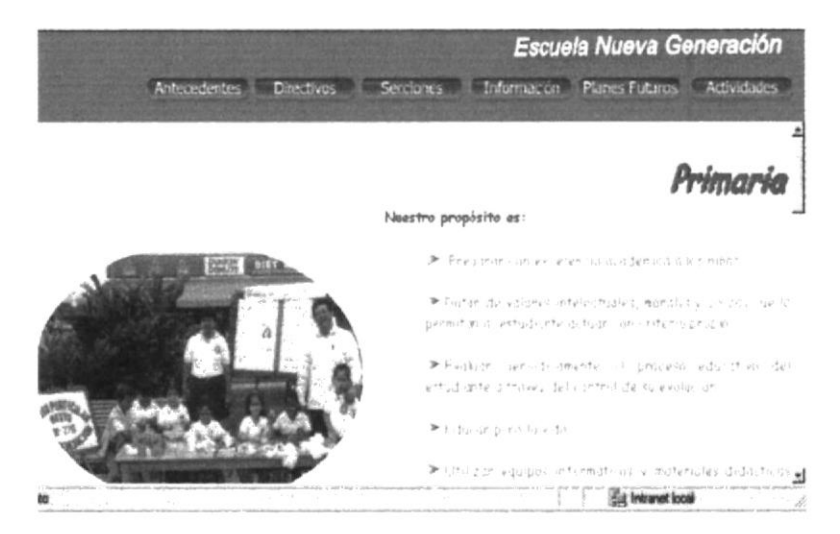

Figura 5.9 Descripción de la Página Secciones-Primaria

## 5.10.- PÁGINA INFORMACIÓN

En está página encontraremos un formulario para enviar a la Escuela Nueva Generación nuestras preguntas y comentarios.

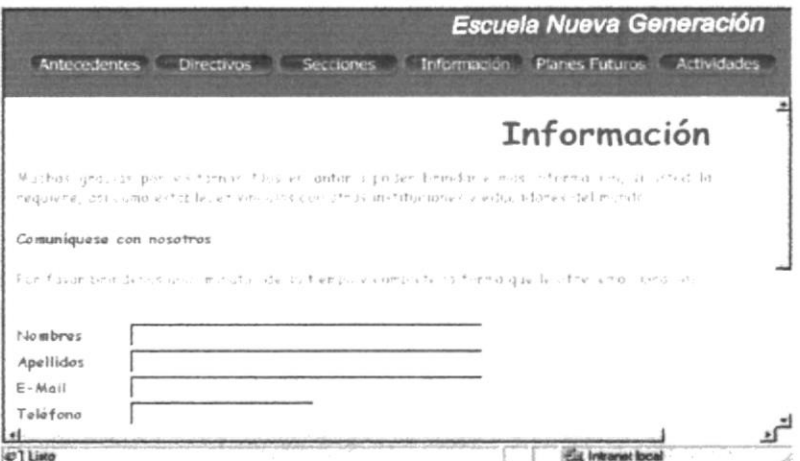

Figura 5.10 Descripción de la Página Información

# 5.11.- PÁGINA PLANES FUTUROS

Muestra los Planes Futuros de la Escuela Nueva Generación.

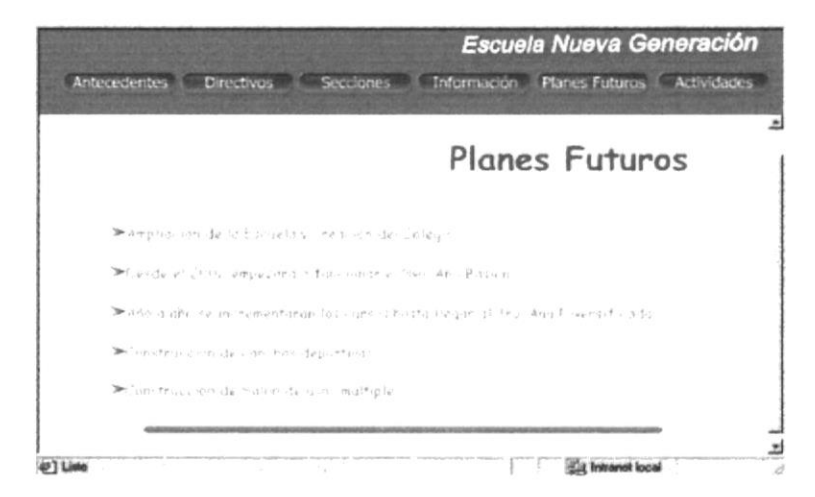

Figura 5.11 Descripción de la Página Planes Futuros

## 5.12.- PÁGINA ACTIVIDADES

Muestra las actividades de la Escuela Nueva Generación para todo el año lectivo.

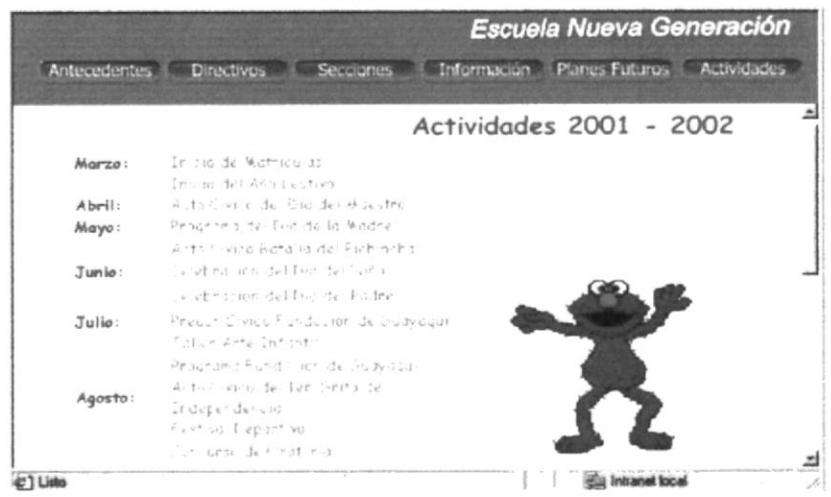

Figura 5.12 Descripción de la Página Actividades

## **5.13.- OBSERVACIONES**

a.- En todas las páginas encontrará los siguientes botones :

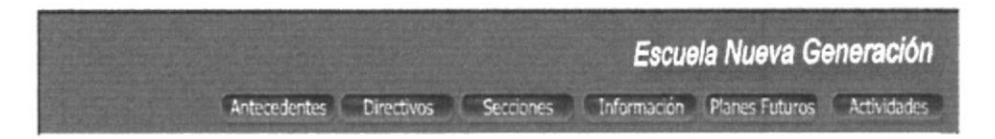

Al dar click en cualquiera de ellos se presentará la página con ese nombre, al dar click en la figura que dice Escuela Nueva Generación, se dirigirá a la página principal.

b.- En varias páginas encontrará la siguiente imagen, la cual le permitirá regresar a la página anterior.

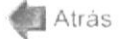

# **ANEXO A ACERCA DE INTERNET**

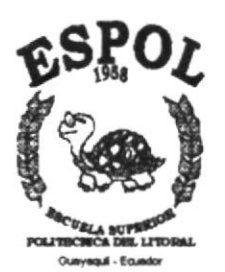

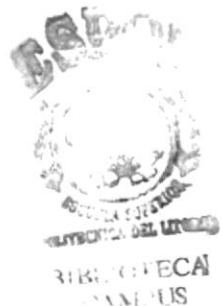

 $2U_{\leq i}$ DENAS

## **A.- ACERCA DE INTERNET**

## **A.1.- INTERNET**

Es una enorme red global de computadoras conectadas entre sí con el objeto de compartir e intercambiar la información que contienen.

Conectarse a Internet significa tener acceso rápido a esa rica y variada información, independiente del lugar donde se encuentre el usuario y de la ubicación de la computadora de la que se saca la información. Hoy es prácticamente una necesidad.

Internet permite conversar en directo con usuarios conectados en cualquier lugar del planeta, ya sea a través del teclado (canales IRC o Chat), por medio de una cámara (videoconferencia) o simplemente empleando la voz como cuando se llama por teléfono.

## **A2.- WWW(WORLD WIDE WEB)**

Sin duda es el usuario más desarrollado y conocido. Generalmente puede identificarse a Internet y WWW como la misma cosa, aunque técnicamente no es lo mismo. La WWW alberga a millones de páginas Web con contenido multimedia sobre muchísimos temas. Son realizadas por empresas, instituciones y particulares de todo el mundo.

## **A3.-CORREO ELECTRÓNICO**

Su principal ventaja sobre el correo tradicional es que proporciona la forma más rápida y barata que existe actualmente para comunicarse con cualquier rincón del planeta. El correo electrónico no sólo permite enviar mensajes de texto, sino también documentos, imágenes y archivos.

## **A4.- NAVEGADOR**

Es un programa que sirve básicamente para acceder a los Sitios Web de Internet, dispone de herramientas que permiten ir de un lugar a otro de la red y moverse atrás y adelante por el contenido de las diferentes páginas.

Además los navegadores incluyen múltiples opciones que no sólo permiten ver la información, sino también editarla e imprimirla. De esta manera el usuario puede aprovechar al máximo sus visitas a la red. Entre los más conocidos tenemos:

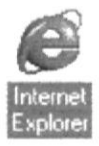

## **A5.- DOMINIO**

Aparece en una dirección Web e identifica a la Organización, Institución o Empresa en cuyos equipos está guardado el documento.

#### **A6.- CRACKER**

Experto que accede a los sistemas informáticos de forma furtiva y con malas intenciones. Puede llegar a sabotear y dañar complejos sistemas. Normalmente, cuenta con muchos medios técnicos para perpetrar sus acciones.

#### **A7.- HACKER**

Es el típico pirata informático. Suele tratarse de un aficionado a la programación que disfruta encontrando fallas en los sistemas de seguridad de las redes de computadoras para introducirse en ellas. Sus motivaciones a diferencia de las del cracker son más científicas que delictivas.

#### **A8.- SERVIDOR FTP**

Tipo de servidor que admite la entrada de los usuarios de Internet para que consigan archivos. Las siglas FTP significan Protocolo de Transferencia de Archivos.

## A9.- BOTONES QUE PRESENTAN LOS NAVEGADORES DE **INTERNET.**

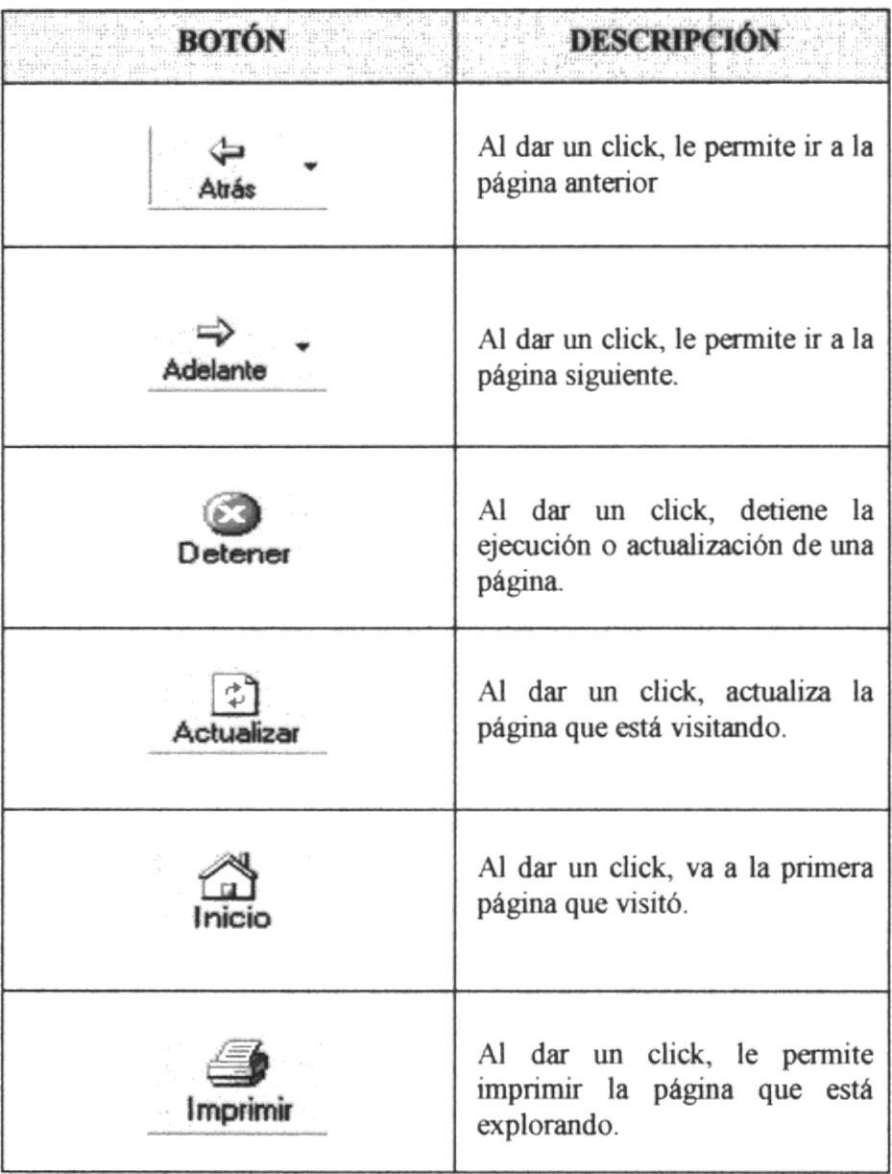

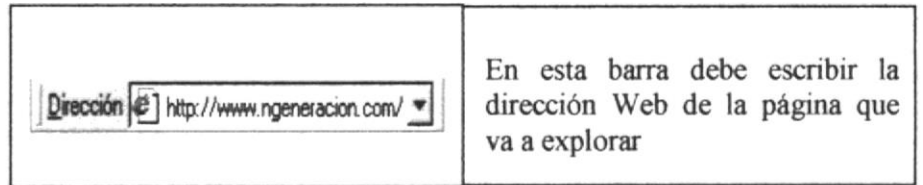

Tabla A.1- Tabla de botones de herramientas

PROTCOM

# **ANEXOB** NAVEGACIÓN DE PÁGINAS

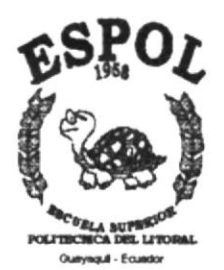

## PÁGINA PRINCIPAL

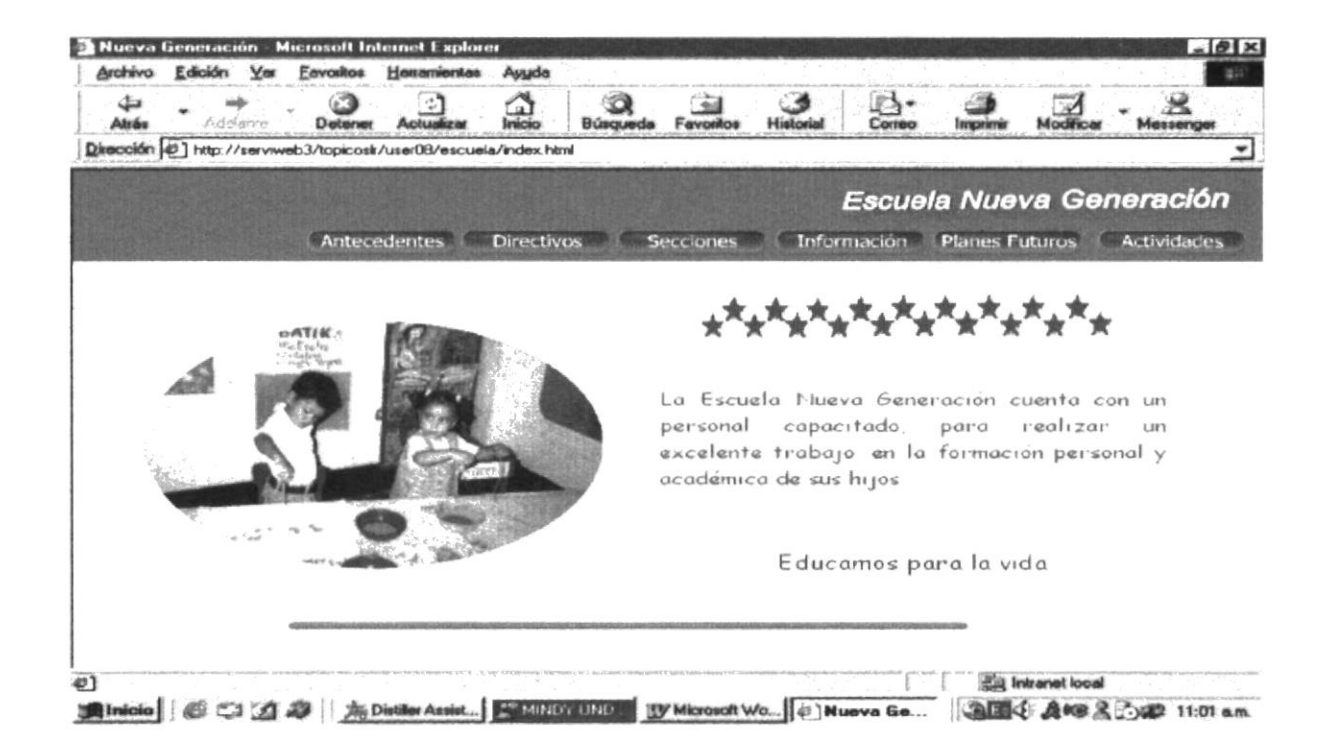

# PÁGINA DE ANTECEDENTES

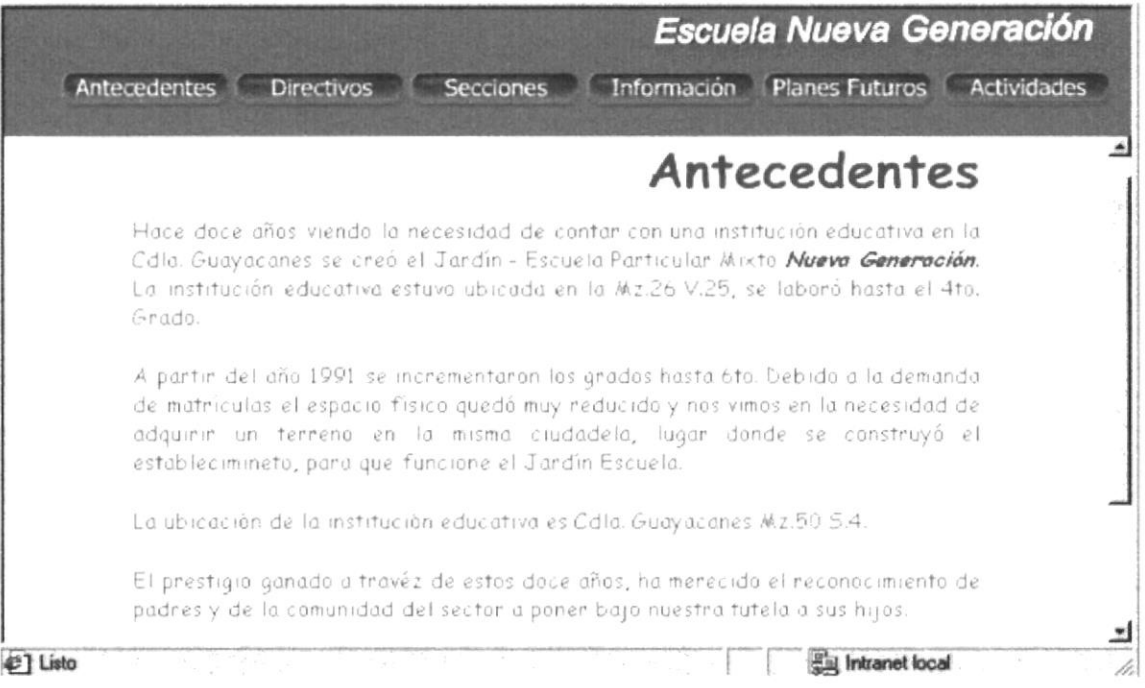

## PÁGINA DE DIRECTIVOS

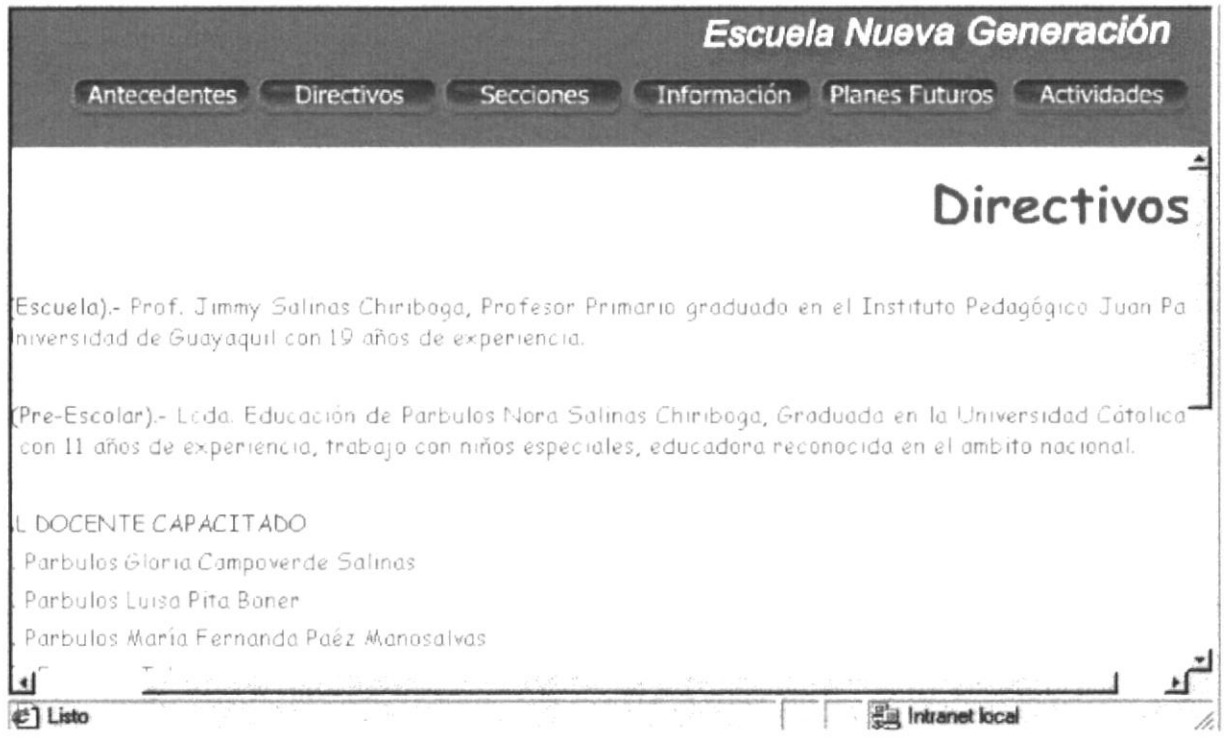

# PÁGINA SECCIONES

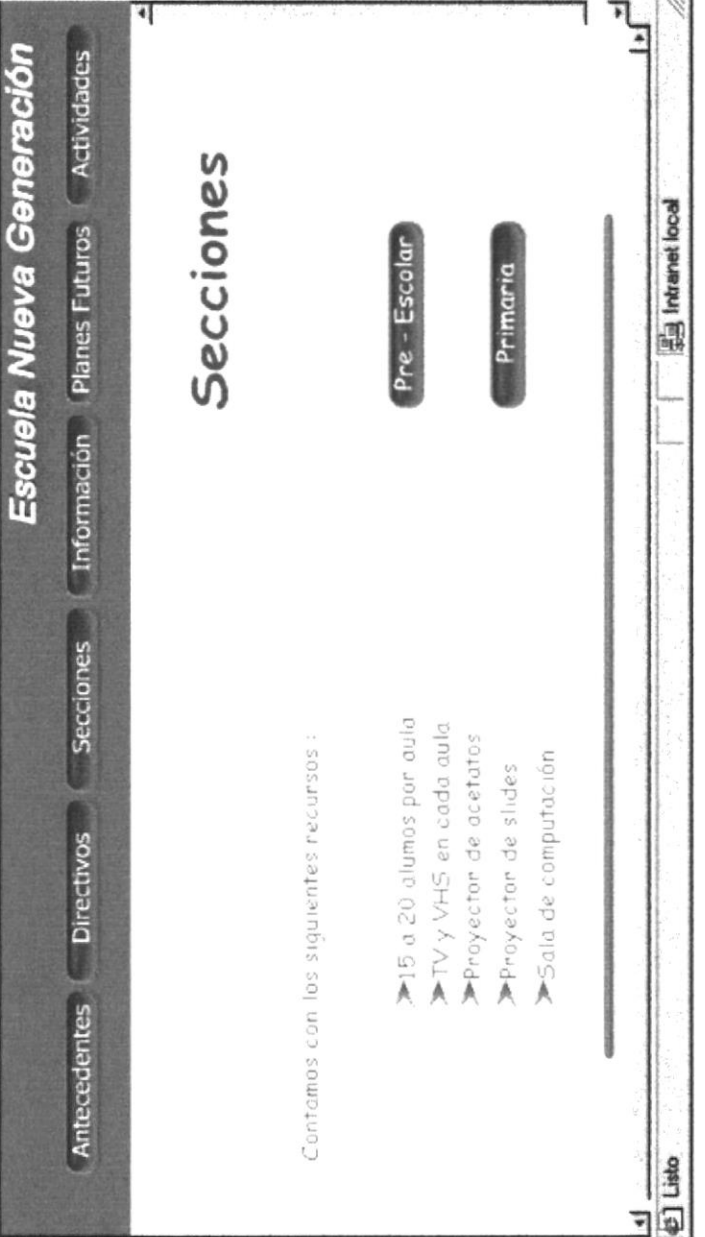

**ESPOL** 

PROTCOM

## PÁGINA PRE-ESCOLAR

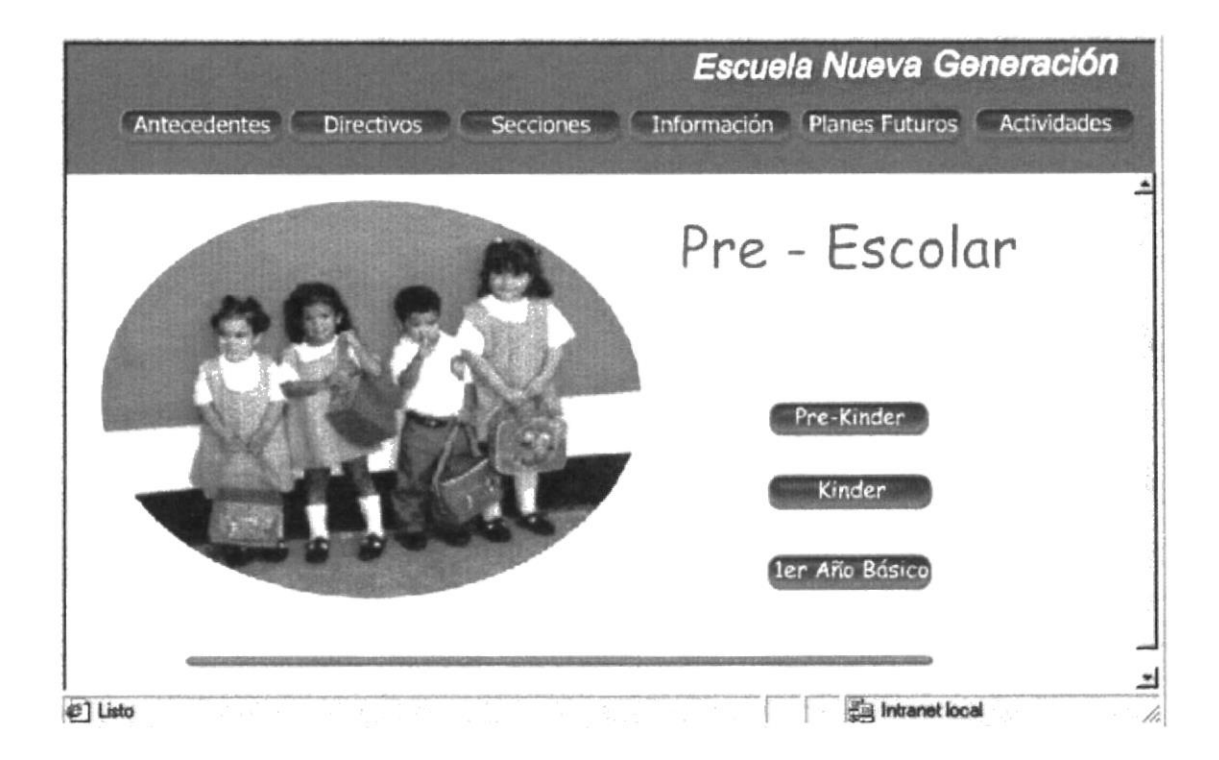

## PÁGINA PRE-KINDER

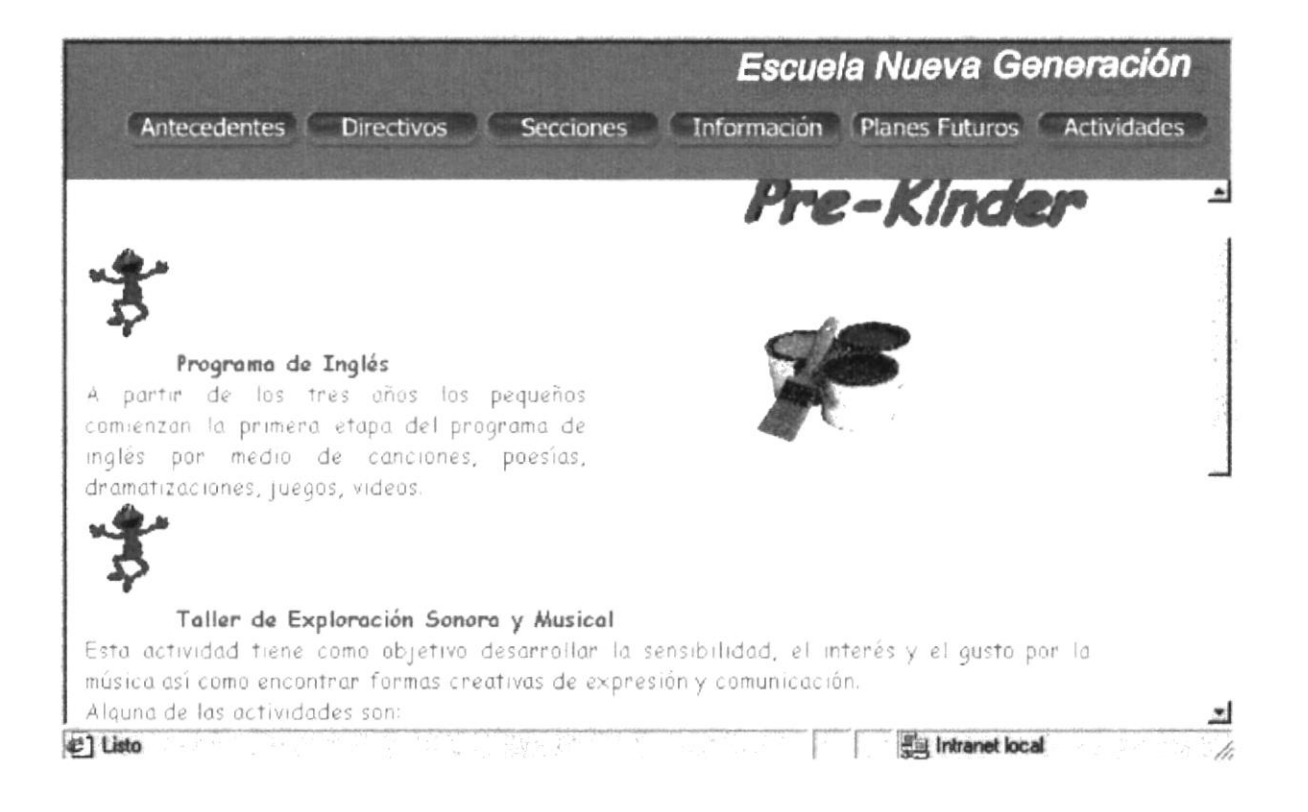

## PÁGINA KINDER

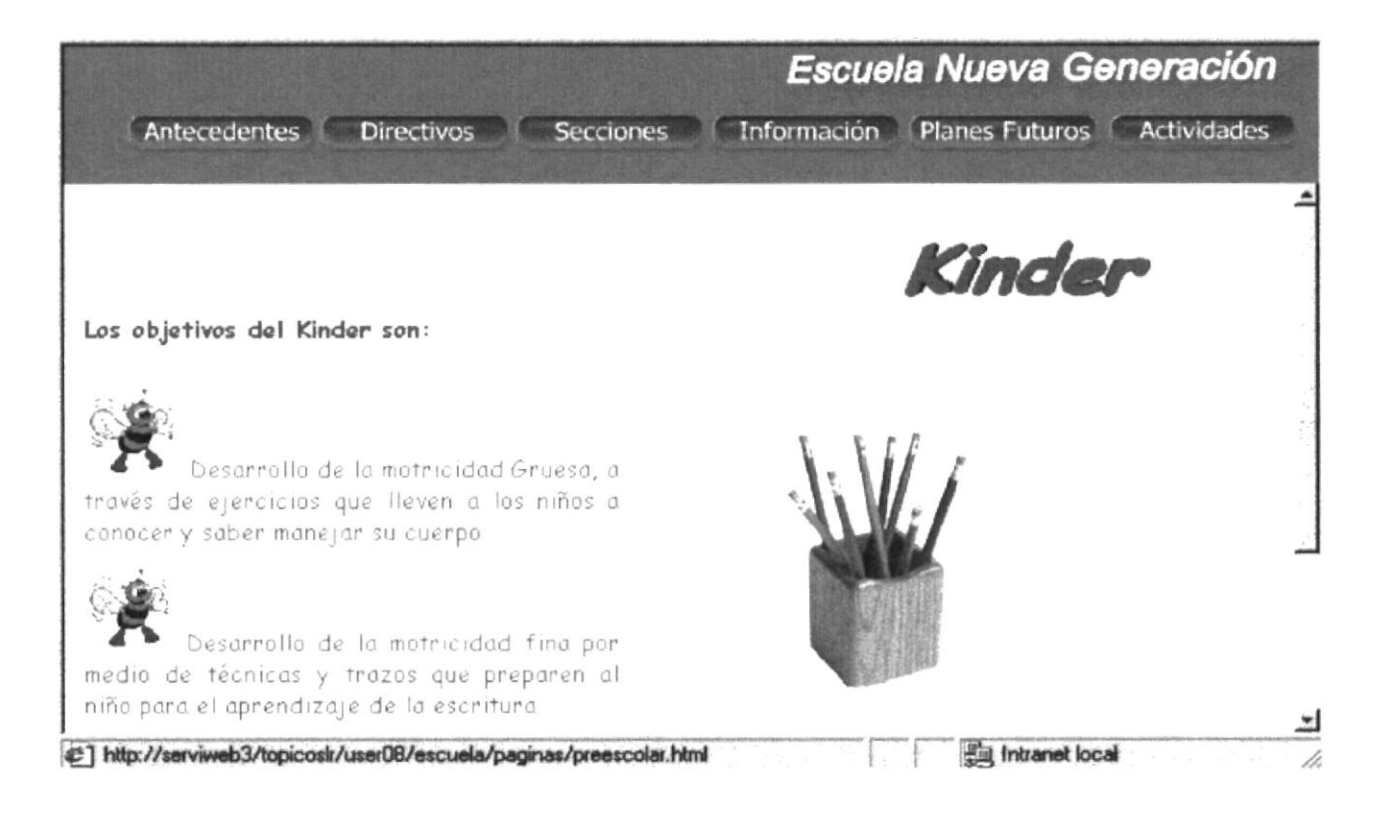

# PÁGINA PRIMER AÑO BÁSICO

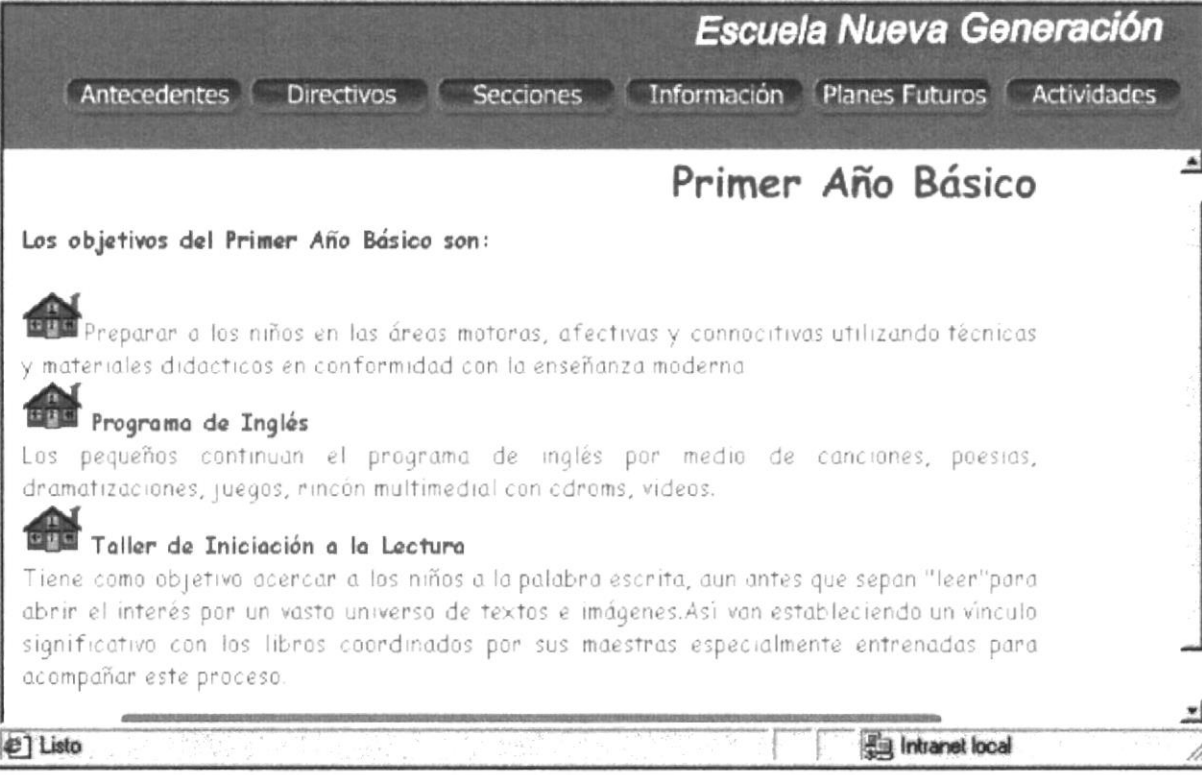

# PÁGINA PRIMARIA

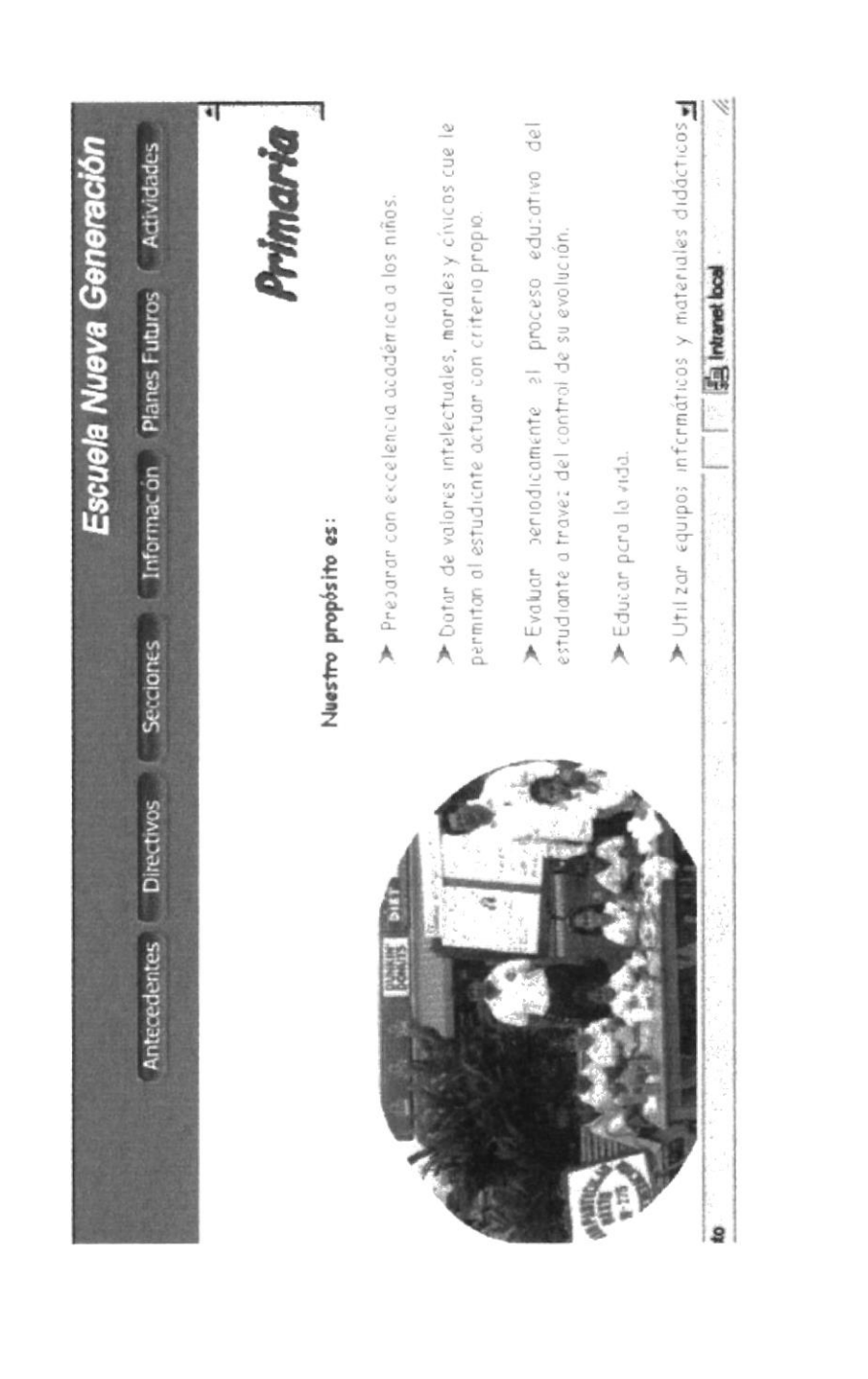

ESPOL

PROTCOM

Anexo  $B$  - Página: 9

# PÁGINA INFORMACIÓN

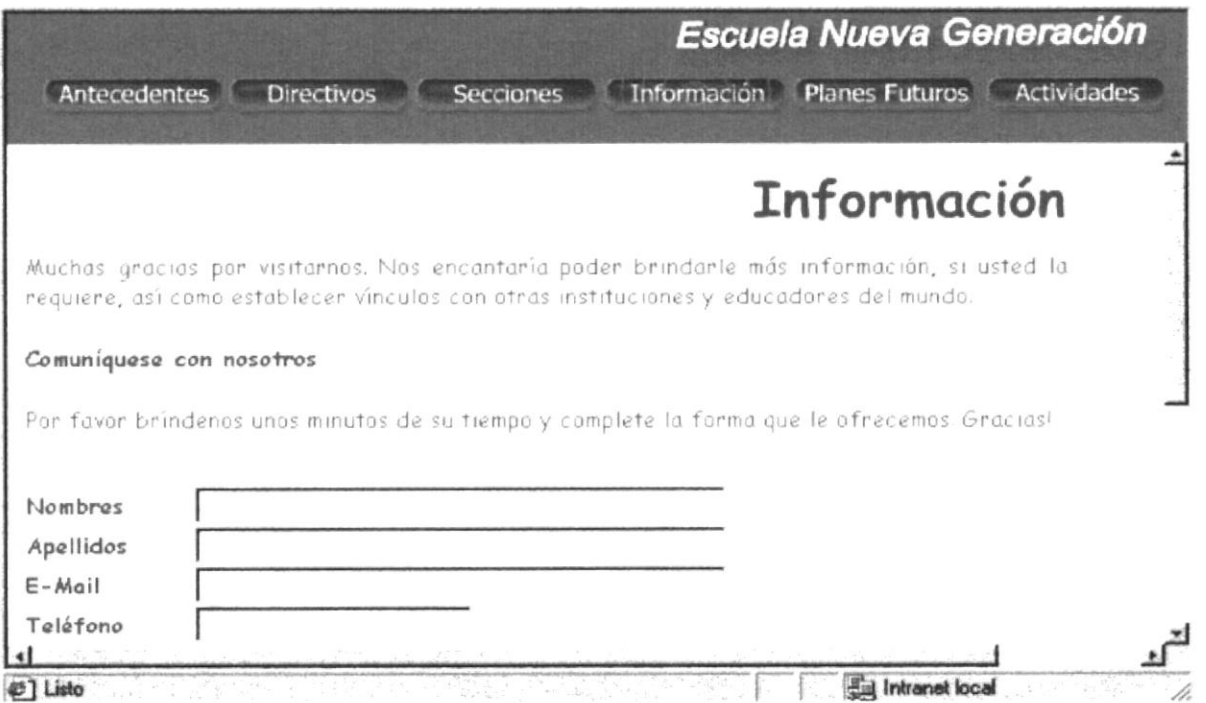

# PÁGINA PLANES FUTUROS

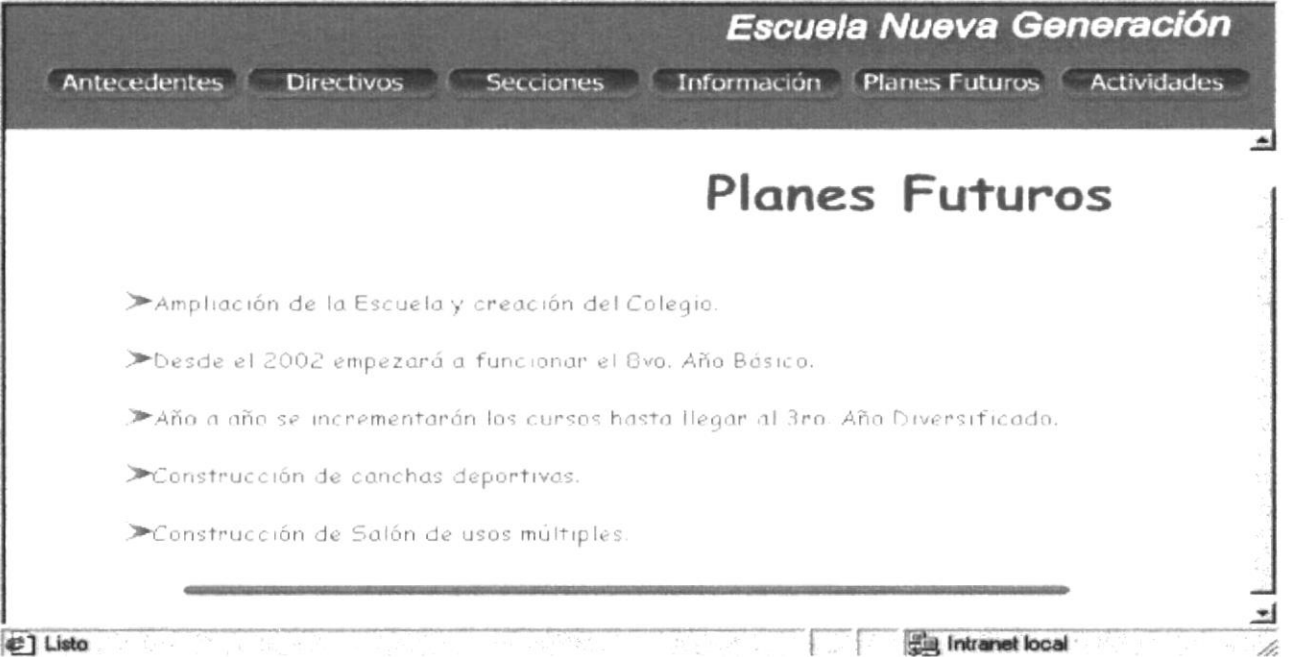

# PÁGINA ACTIVIDADES

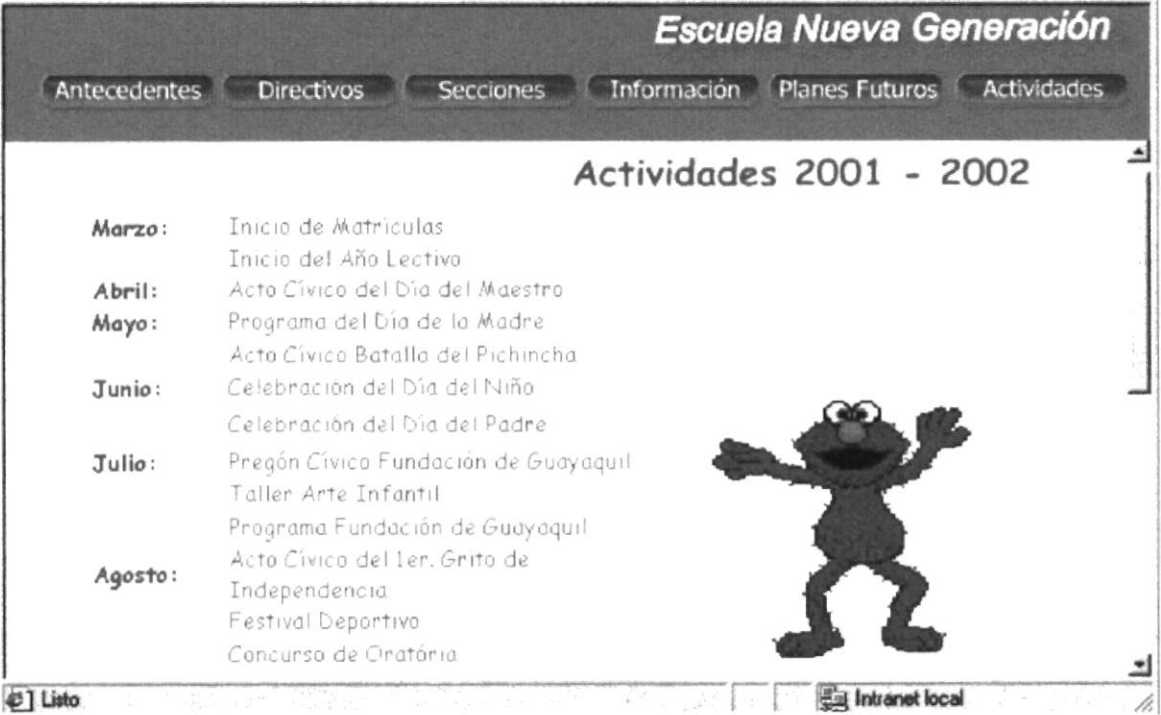

# **ANEXO C GLOSARIO DE TÉRMINOS**

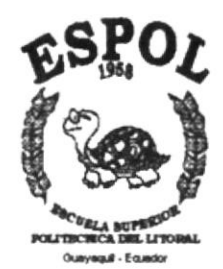

# **C.- GLOSARIO DE TÉRMINOS**

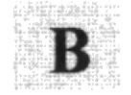

Están situados en la parte superior de la pantalla y **Botones** sirven para realizar una acción específica.

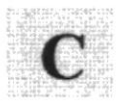

Computadora Unidad funcional realiza que numerosas aritméticas y/o lógicas operaciones sin la intervención humana durante la ejecución de las mismas.

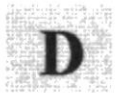

Cualquier representación, tal como caracteres o cantidades análogas.

Dispositivo de almacenamiento.

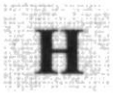

**Hardware** 

**Datos** 

**Diskette** 

Partes físicas que conforman una computadora.

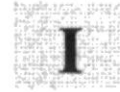

**Internet** 

Red mundial de computadoras.

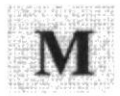

## Menú

Pantalla principal de un programa en el que se da a escoger al usuario entre varias opciones a ejecutar.

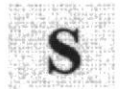

Software

Programas de computadora, procedimientos y reglas que conciernen a la operación de un sistema de procesamiento de datos.

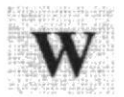

Término utilizado en el Internet (telaraña) World Wide Web

Web **WWW**